## **平面図**

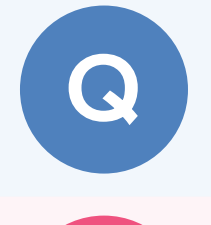

A

**手動で入力した柱はそのままで、一括作成する方法を教え てください。**

「一括作成」ダイアログで「柱」を OFF にして、一括作成を行い ます。

「一括作成」をクリックします。

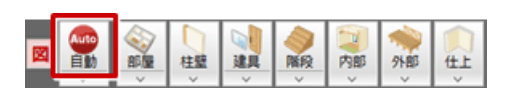

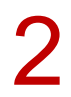

**フ**「一括作成」ダイアログで「柱」を OFF にして、「OK」をクリックします。

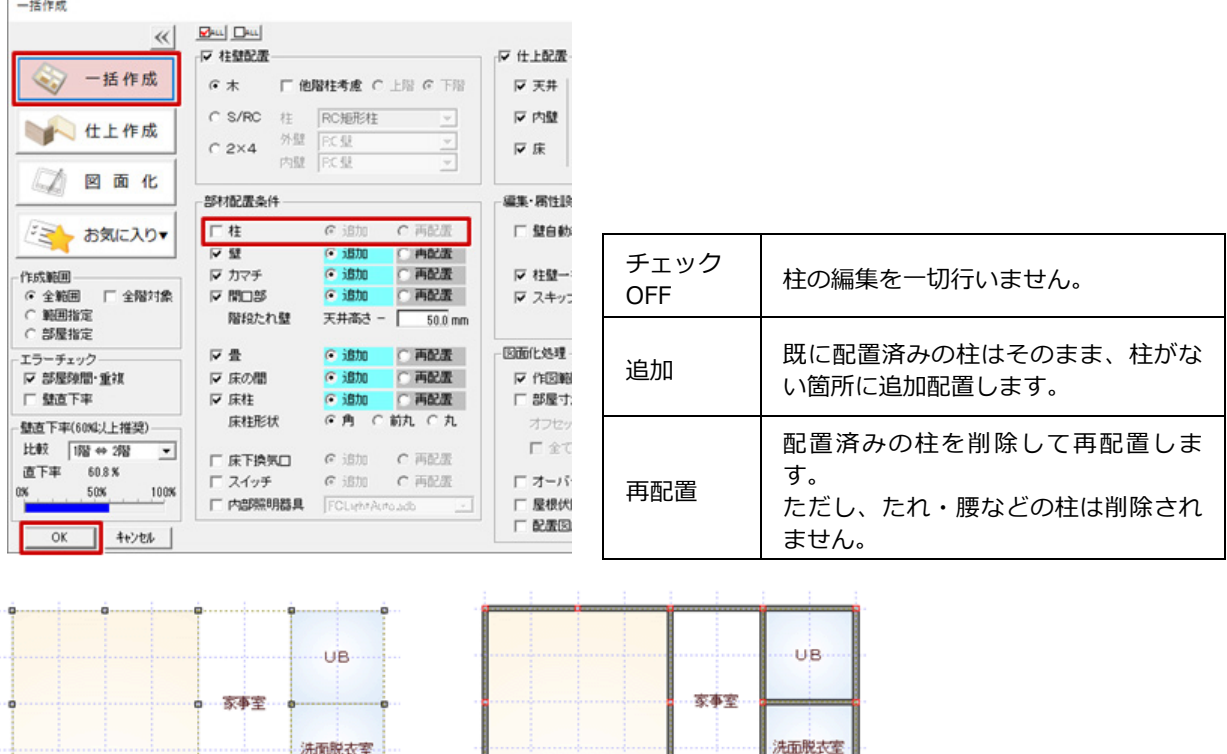

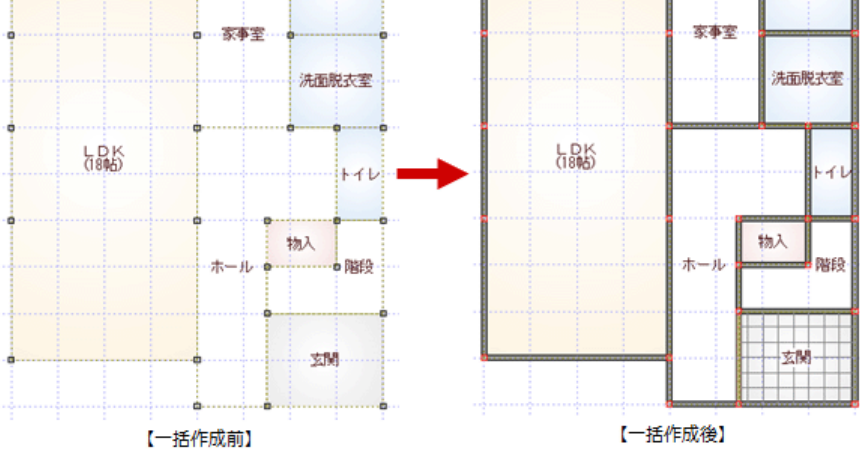

1